# <span id="page-0-0"></span>Building a Wine Rack Using a Cabinet

Reference Number: **KB-00434** Last Modified: **January 13, 2022**

The information in this article appliesto:

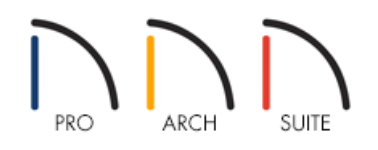

## QUESTION

How do I create a wine rack inside of a cabinet?

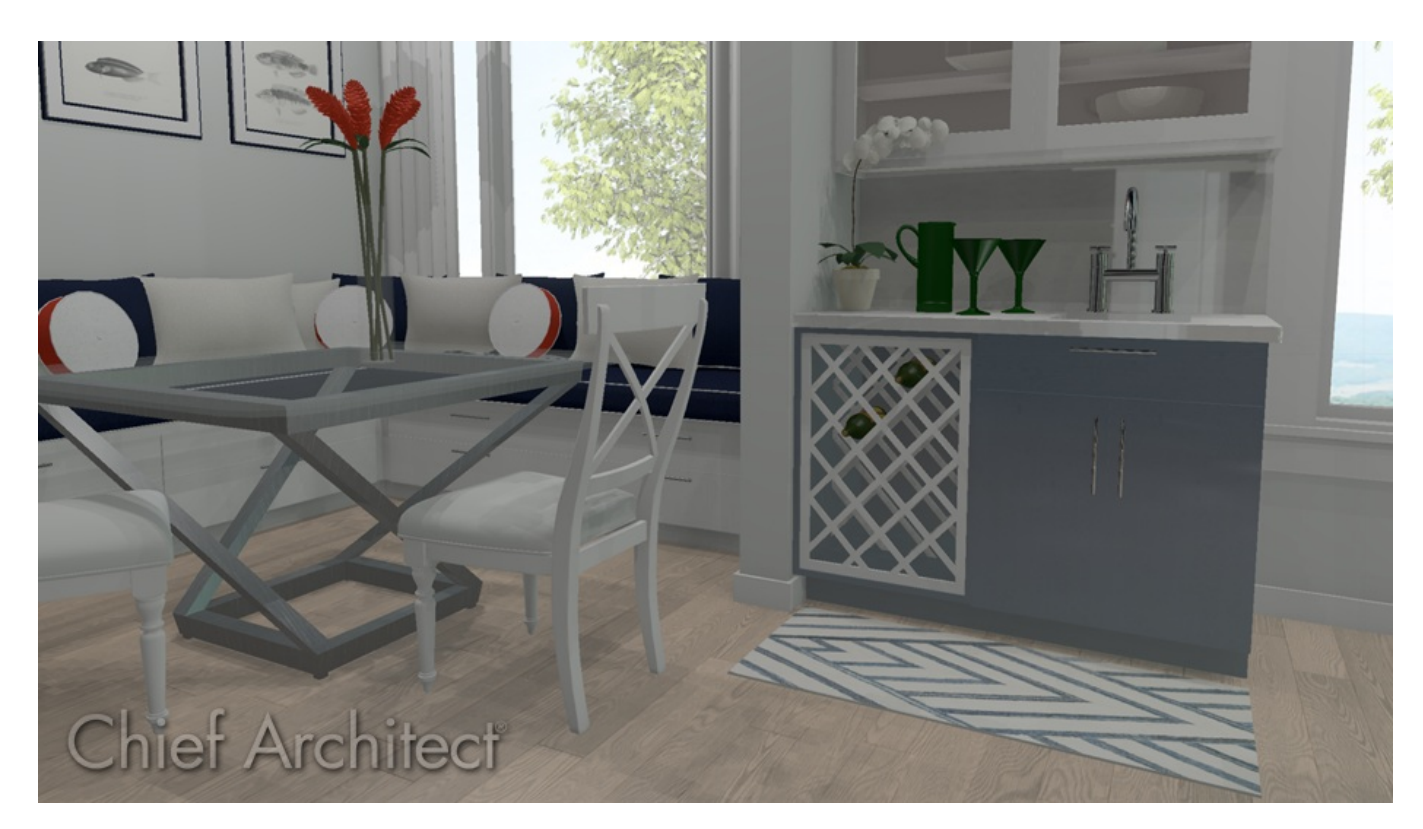

## ANSWER

A wine rack is easy to create using a cabinet and the specialty storage objects located in the Core Catalogs section of the library.

In addition to creating a custom wine rack using a cabinet, you can locate additional wine accessories by accessing the Wine Cellar Items [\(https://www.chiefarchitect.com/3d-library/index.php?r=site/detail/778\)](https://www.chiefarchitect.com/3d-library/index.php?r=site/detail/778) Bonus

Catalog, the Wine Racks America® [\(https://www.chiefarchitect.com/3d-library/index.php?r=site/detail/1034\)](https://www.chiefarchitect.com/3d-library/index.php?r=site/detail/1034) Manufacturer Catalog, and the Wineracks.com [\(https://www.chiefarchitect.com/3d-library/index.php?](https://www.chiefarchitect.com/3d-library/index.php?r=site/detail/799) r=site/detail/799) Manufacturer catalog. For more information on downloading additional library catalogs, please see the [Related](#page-0-0) Articles section below.

#### To create a wine rack

- 1. Select **Build> Cabinet> Base Cabinet** . then click in your plan to add the cabinet.
- 2. Using the **Select Objects**  $\&$  arrow tool, select the Base Cabinet and click on the **Open Object** and the tool.
- 3. On the GENERAL panel of the **Cabinet Specification** dialog that displays, set the **Width**, **Height**, **Depth**, and **Floor to Bottom** values to your liking.
- 4. On the DOOR/DRAWER panel:

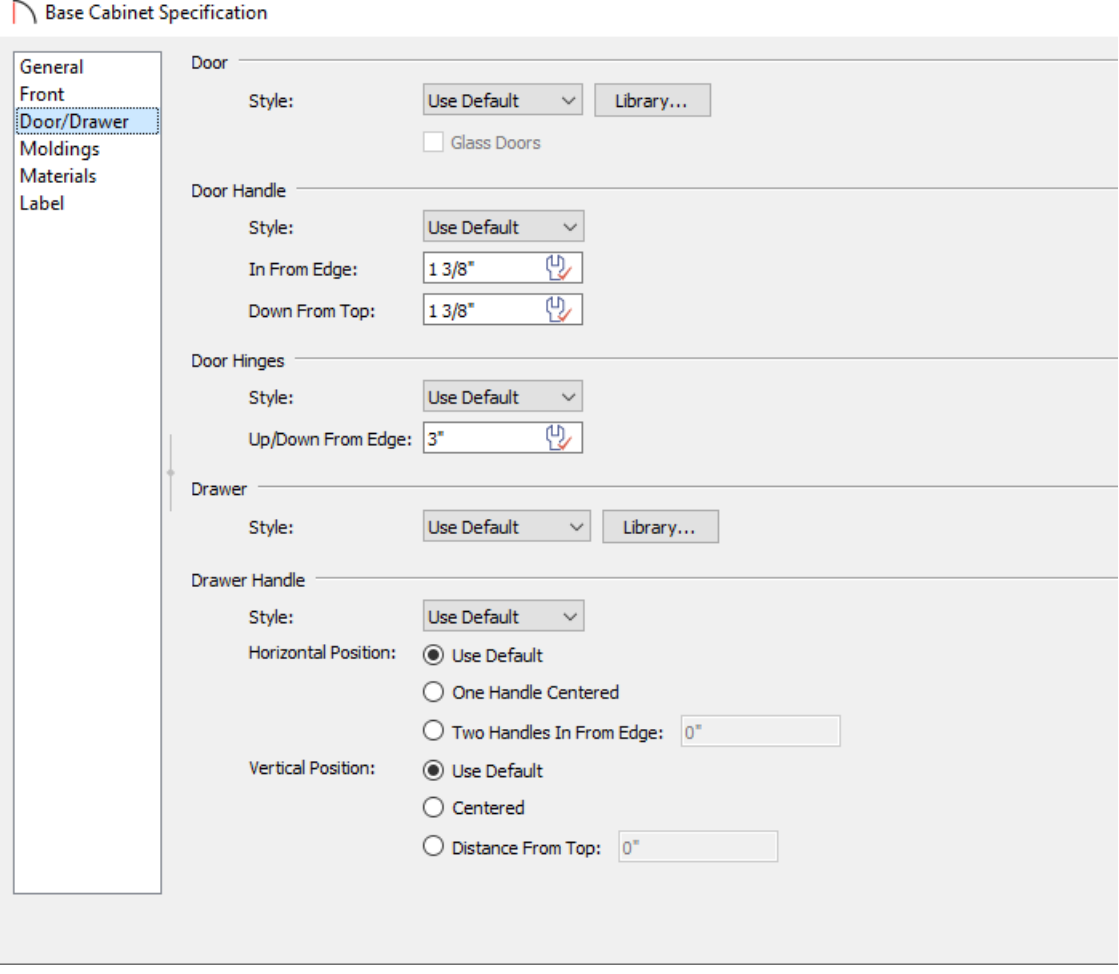

- Click on the **Library** button next to Door **Style** and in the **Select Library Object** dialog expand the list for **Cabinet Doors, Drawers, & Panels** and navigate to the **Specialty Storage** folder, where you will be able to choose an object such as a **Plate Rack** or **Wine Rack**.
- If your cabinet currently has a handle or knob, use the Door Handle**Style** drop down menu to change it to **None**.

#### 5. Select the FRONT panel:

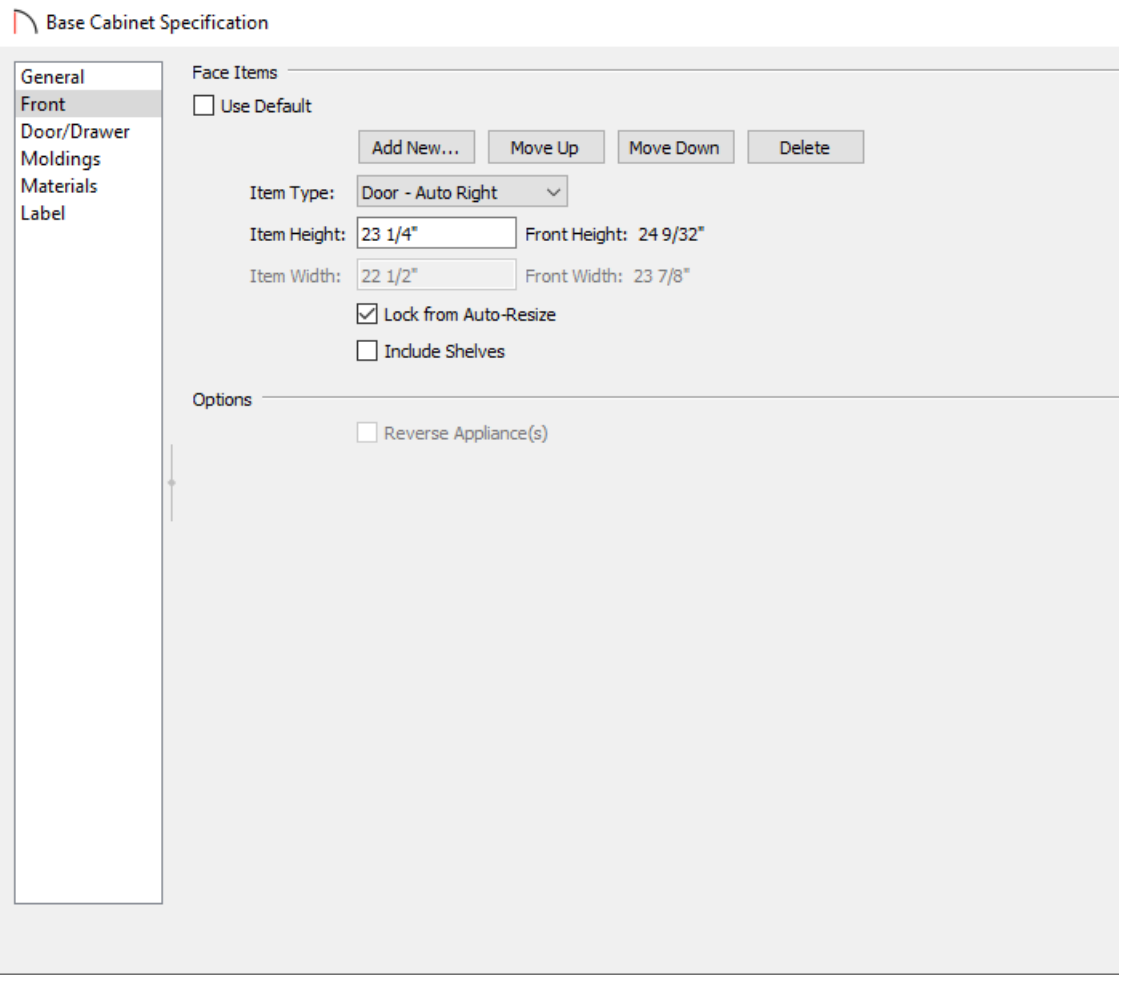

- Click on the door area in the preview panel to modify it.
- o If you would like to lock the size of the wine rack face item, select the wine rack door face item using the preview panel, then check the **Lock from Auto-Resize** box.
- To remove the shelves in Home Designer Suite and Architectural, deselect**Include Shelves**.
- In Home Designer Pro, click on the **Specify** button next to the Shelves section to open the**Cabinet Shelf Specification** dialog. Select the **Manual** radio button at the top, then specify the value next to **Number of Shelves** to be **0**.

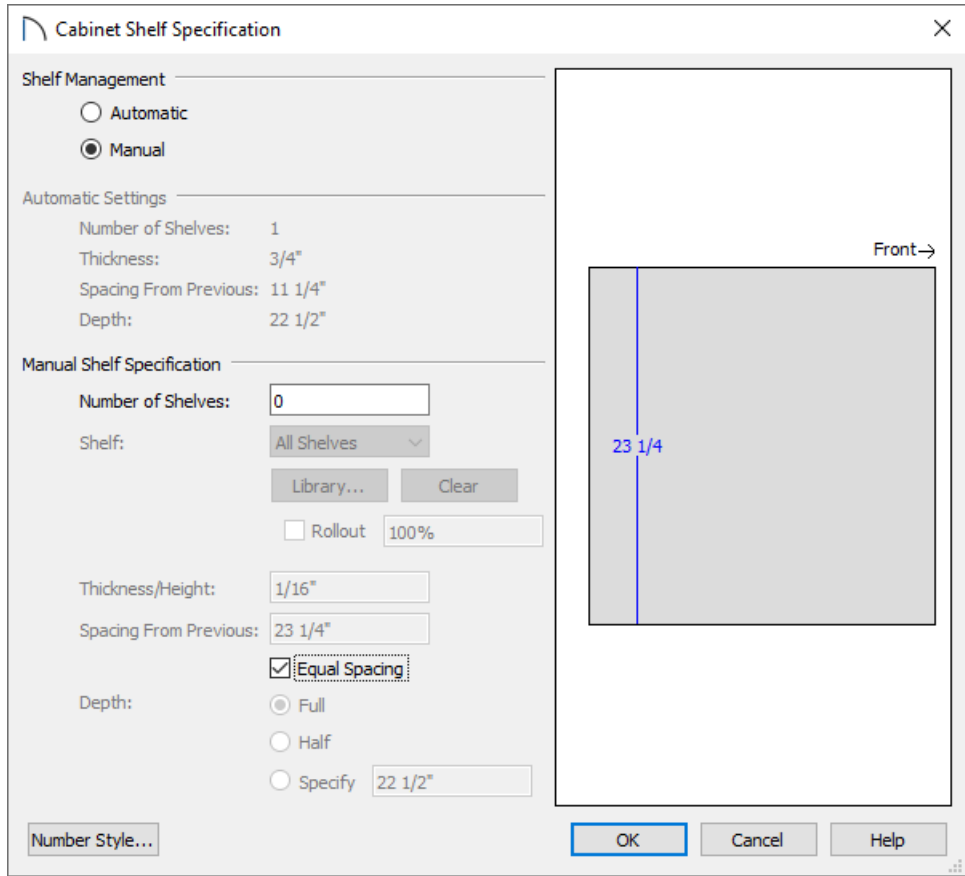

- Once all desired changes have been made, click **OK**.
- 6. Take a **Camera i** view to see the results.

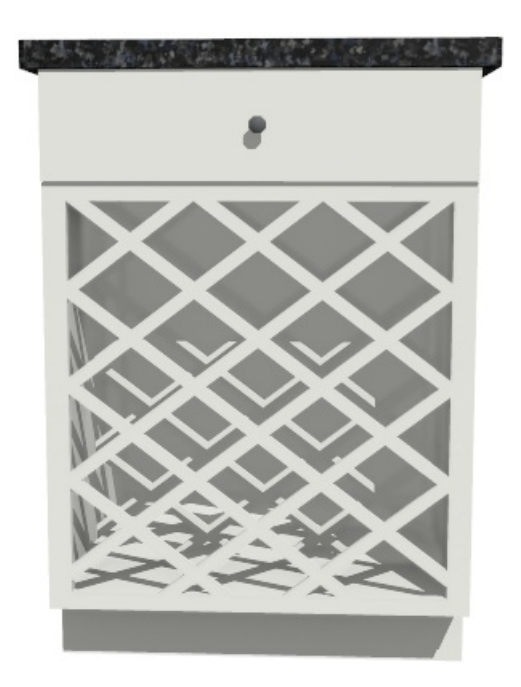

7. Bottles from the Wine Cellar Items [\(https://www.chiefarchitect.com/3d-library/index.php?r=site/detail/778\)](https://www.chiefarchitect.com/3d-library/index.php?r=site/detail/778) Bonus Catalog can now be inserted into the wine rack cabinet, along with any additional wine accessories that you may want to place in your plan.

Downloading Library Catalogs [\(/support/article/KB-00048/downloading-library-catalogs.html\)](file:///support/article/KB-00048/downloading-library-catalogs.html)

© 2003–2022 Chief Architect, Inc. All rights reserved // Terms of Use [\(https://www.chiefarchitect.com/company/terms.html\)](https://www.chiefarchitect.com/company/terms.html) // Privacy Policy

[\(https://www.chiefarchitect.com/company/privacy.html\)](https://www.chiefarchitect.com/company/privacy.html)